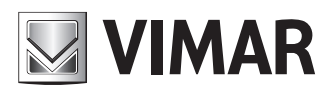

**Manual de instalación y utilización**

Interfaz web de configuración

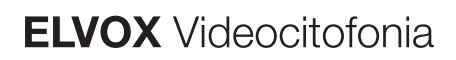

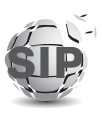

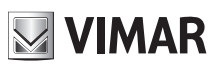

### **ELVOX** Videocitofonia

# Interfaz web de configuración

# **⊠ VIMAR**

# Índice

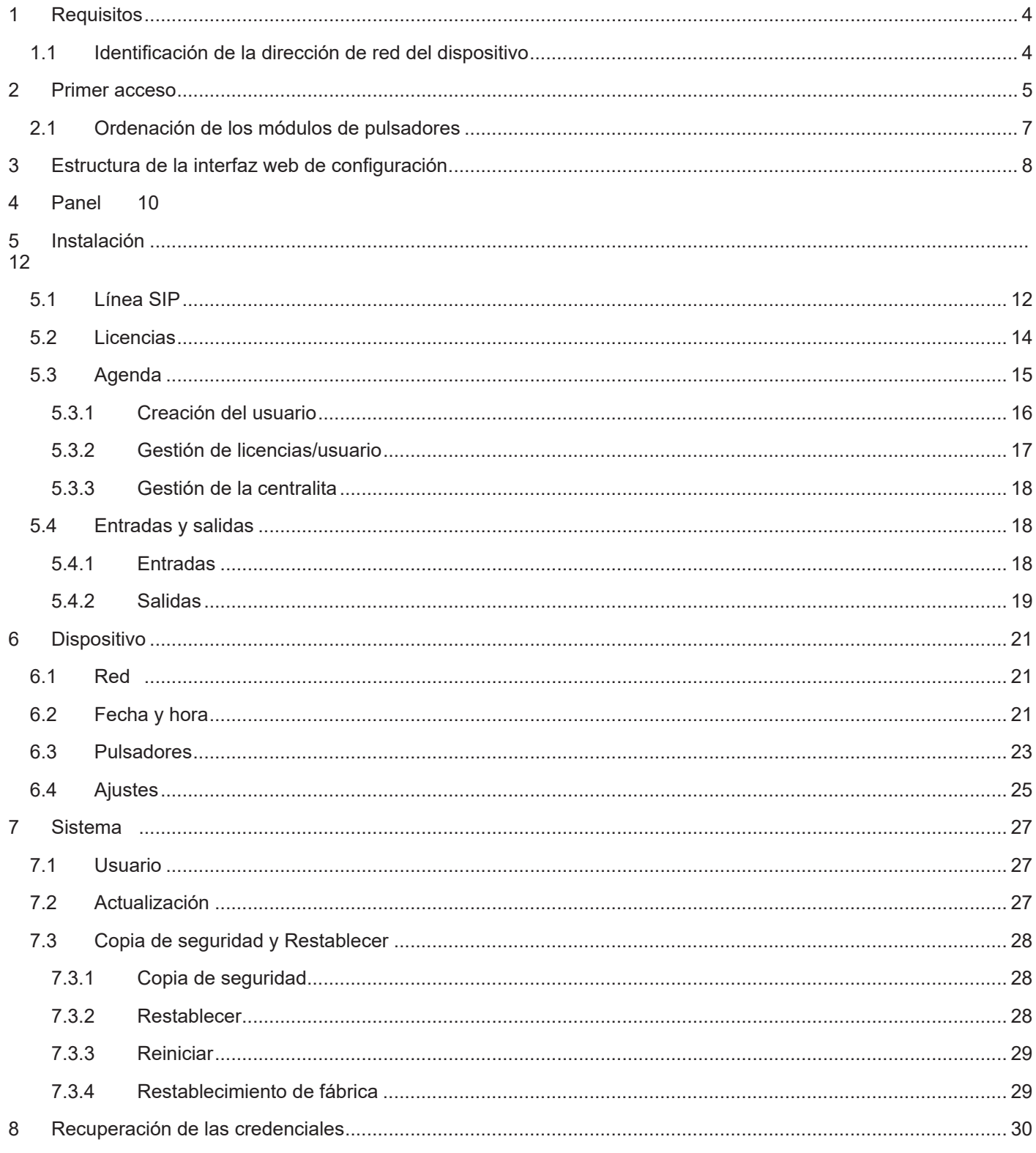

**NEW VIMAR** 

# **1 Requisitos**

Para acceder a la *interfaz web de configuración* de la placa SIP Client (arts. 41007, K41007.XX, 40415.S y 40414.S) se debe disponer de un PC con:

- **•** Un navegador instalado (Firefox, Chrome, Microsoft Edge o Safari)
- **•** Conexión a la red en la que está el dispositivo a configurar
- **•** Conexión a internet necesaria exclusivamente para el "**Primer acceso**", el "**Registro de licencias**" y la "**Recuperación de las credenciales**".

## **1.1 Identificación de la dirección de red del dispositivo**

El dispositivo predeterminado obtiene la configuración de red a partir de un servidor DHCP y, en ausencia de este, obtiene una dirección de enlace local (169.254.0.0/16) para ser igualmente accesible en la red.

Tras identificar la dirección de red del dispositivo, es importante configurar el PC para que tenga una dirección en la misma subred del dispositivo que se desea configurar.

Para identificar la dirección de red adquirida por el dispositivo, es posible:

- **•** Recuperarla del servidor DHCP
- **•** Usar una herramienta de búsqueda para servicios mDNS (por ejemplo, zeroconfServiceBrowser) y, tras seleccionar la función \_*eipvdes.\_tcp,* identificar el dispositivo en función de su nombre de equipo (**PEXXXXXX** – donde XXXXXX corresponde a los últimos 6 dígitos sin ":" de la dirección MAC del dispositivo mismo)

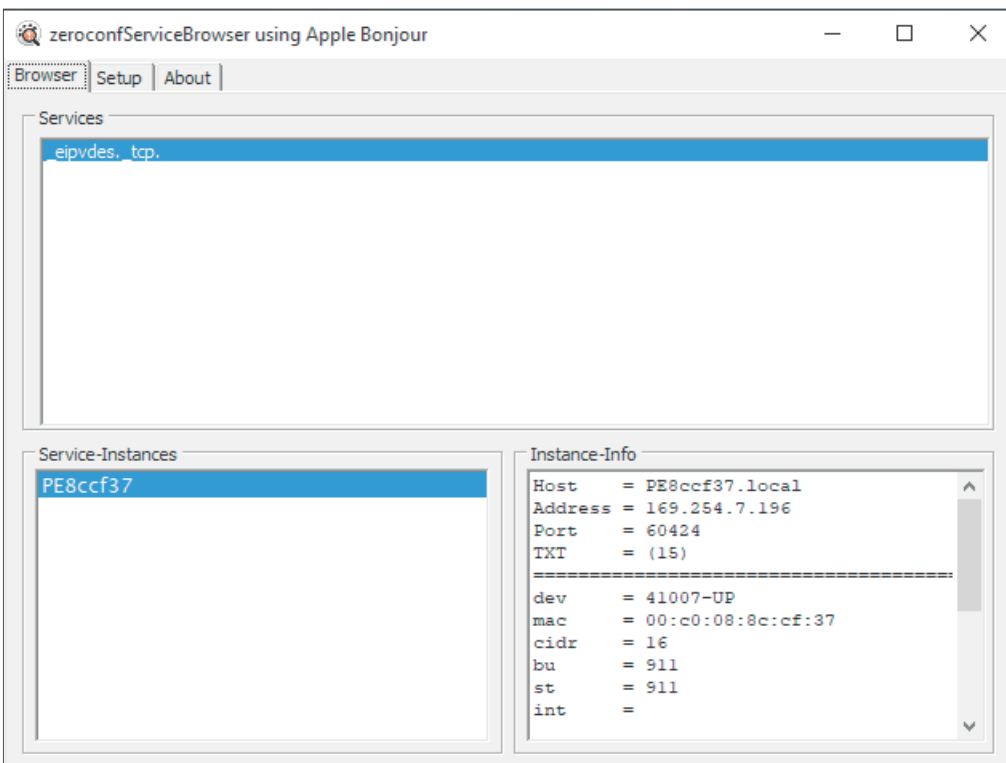

Como alternativa, es posible acceder a la *interfaz web de configuración* mediante el nombre de equipo del dispositivo (https://**PEXXXXXX**, donde XXXXXX corresponde a los últimos 6 dígitos sin ":" de la dirección MAC del dispositivo mismo) y una vez se llegue al *"Panel"*, recuperar la dirección de red a utilizar en las conexiones siguientes con el fin de agilizar la comunicación.

**Interfaz web de configuración**

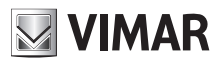

# **2 Primer acceso**

**IMPORTANTE: Es necesario que el primer acceso se haga mediante un PC conectado a internet, ya que durante esta fase se prevé una conexión a la nube VIMAR.**

Tras escribir en la barra de direcciones del navegador **https://DIRECCIÓN\_IP\_DISPOSITIVO** o, como alternativa, **https:// NOMBRE\_EQUIPO\_DISPOSITIVO,** se solicitará que se escriban las credenciales de acceso.

Las credenciales de acceso predeterminadas son:

- **•** Nombre de usuario: *admin*
- **•** Contraseña: *admin*

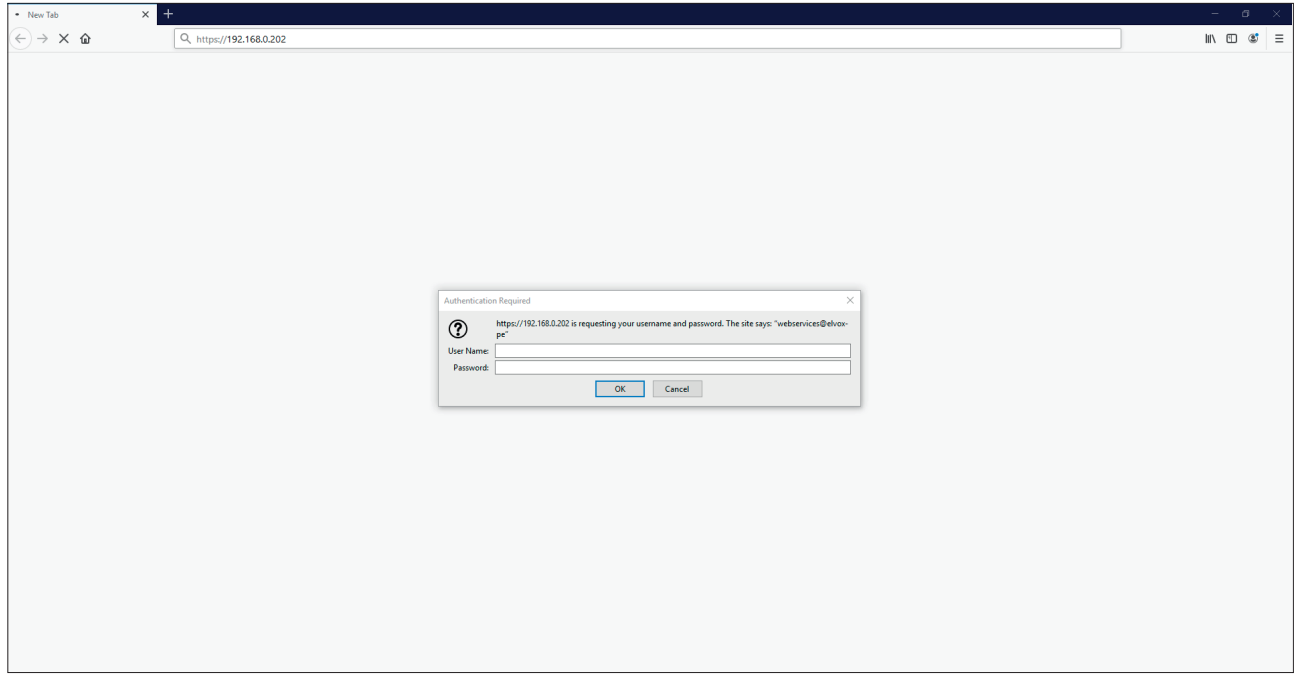

Tras introducir las credenciales, se iniciará un procedimiento guiado para la primera configuración que incluye:

#### **Primer paso**

- **•** Elección del idioma del dispositivo (Inglés, Italiano, Francés, Alemán, Español, Griego, Portugués, Polaco, Sueco, Neerlandés y Ruso)
- **•** Elección del nombre de identificación de la instalación de videoportero
- **•** Elección del nombre de identificación del dispositivo

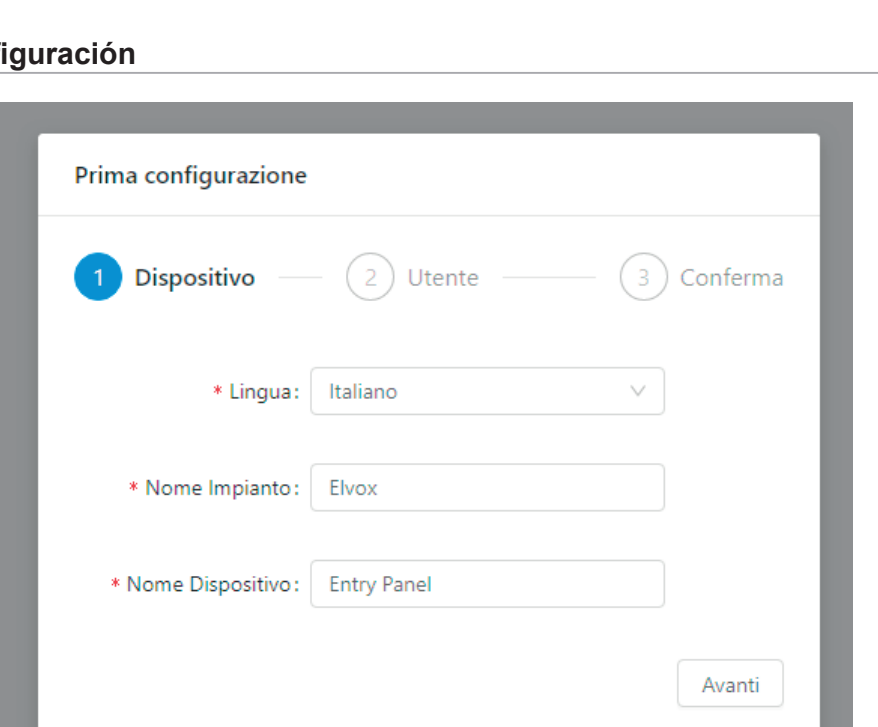

#### **Segundo paso**

**•** Cambio de la contraseña de acceso (al menos 6 caracteres)

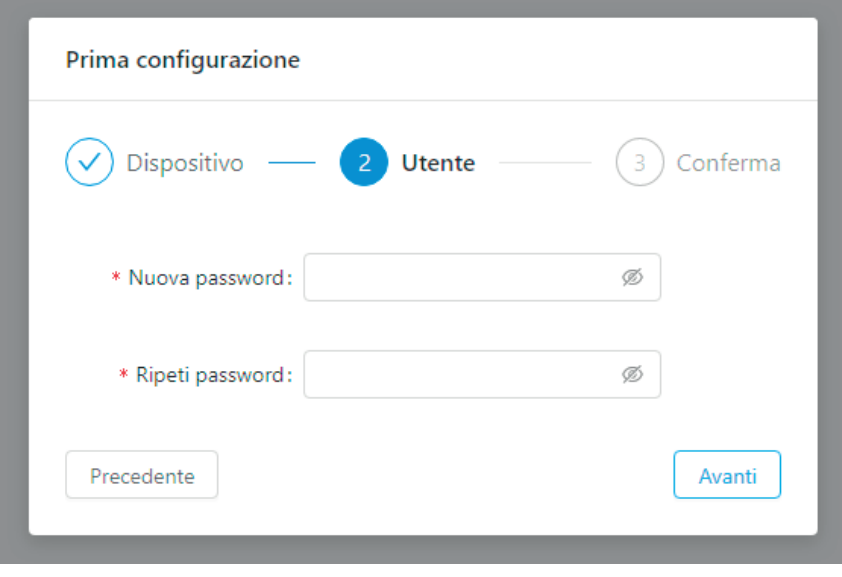

#### **Tercer paso**

**•** Confirmación de los datos introducidos en los pasos anteriores

**NIMAR** 

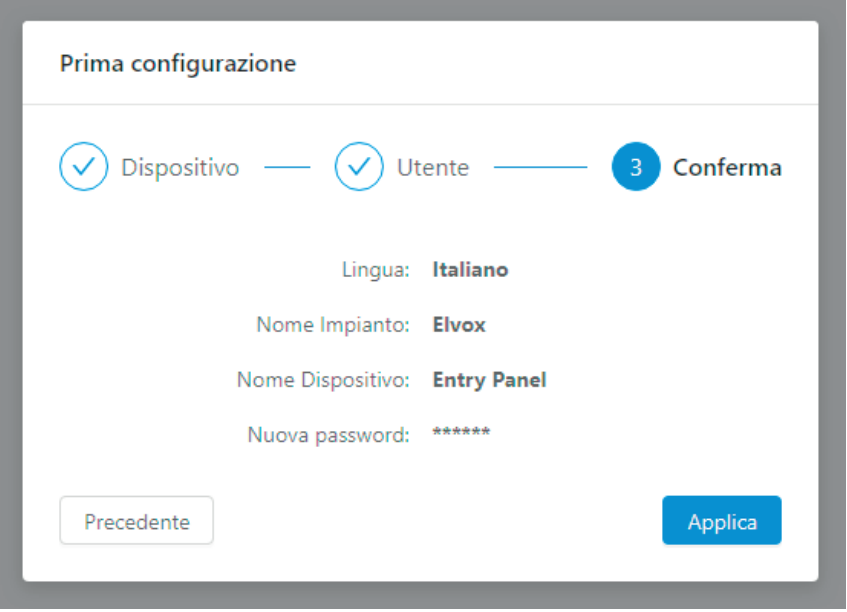

Tras completar el procedimiento para la primera configuración, la sesión se cerrará automáticamente para poder acceder a la interfaz web con las nuevas credenciales:

- **•** Nombre de usuario: *admin*
- **•** Contraseña: *<la elegida en el segundo paso>*

## **2.1 Ordenación de los módulos de pulsadores**

Si además del módulo Audio/Vídeo, hay módulos de pulsadores (art. 41010), es necesario completar el procedimiento manual de ordenación de dichos módulos (véase capítulo "Elección del orden de los módulos de pulsadores" en el manual del instalador de la unidad electrónica art. 41007) para poder acceder a la interfaz web de configuración.

Si los módulos de pulsadores no están ordenados, inmediatamente después de iniciar sesión se avisa de ello mediante la siguiente pantalla.

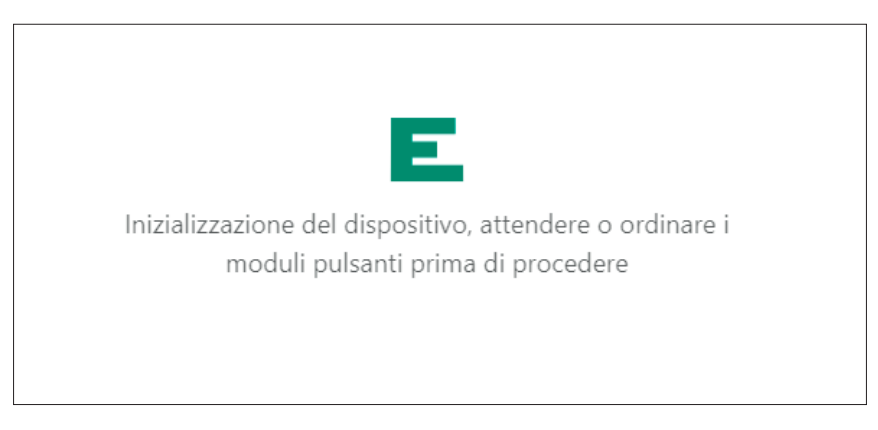

Tras completar el procedimiento de ordenación, la pantalla de aviso se sustituye automáticamente por el *Panel*

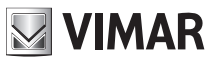

# **3 Estructura de la interfaz web de configuración**

La interfaz web de configuración está organizada en las siguientes secciones:

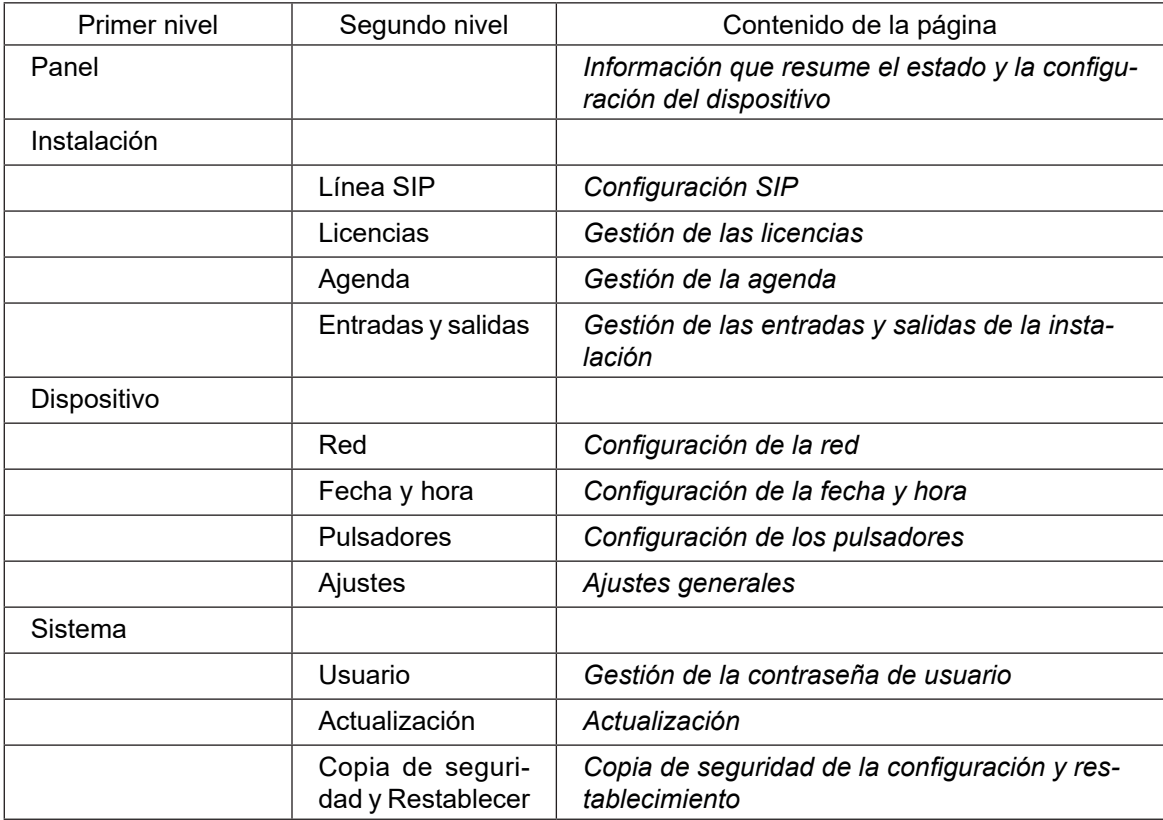

En la parte superior derecha siempre hay una barra de control que permite cambiar el idioma de la interfaz o cerrar sesión en cualquier momento.

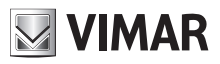

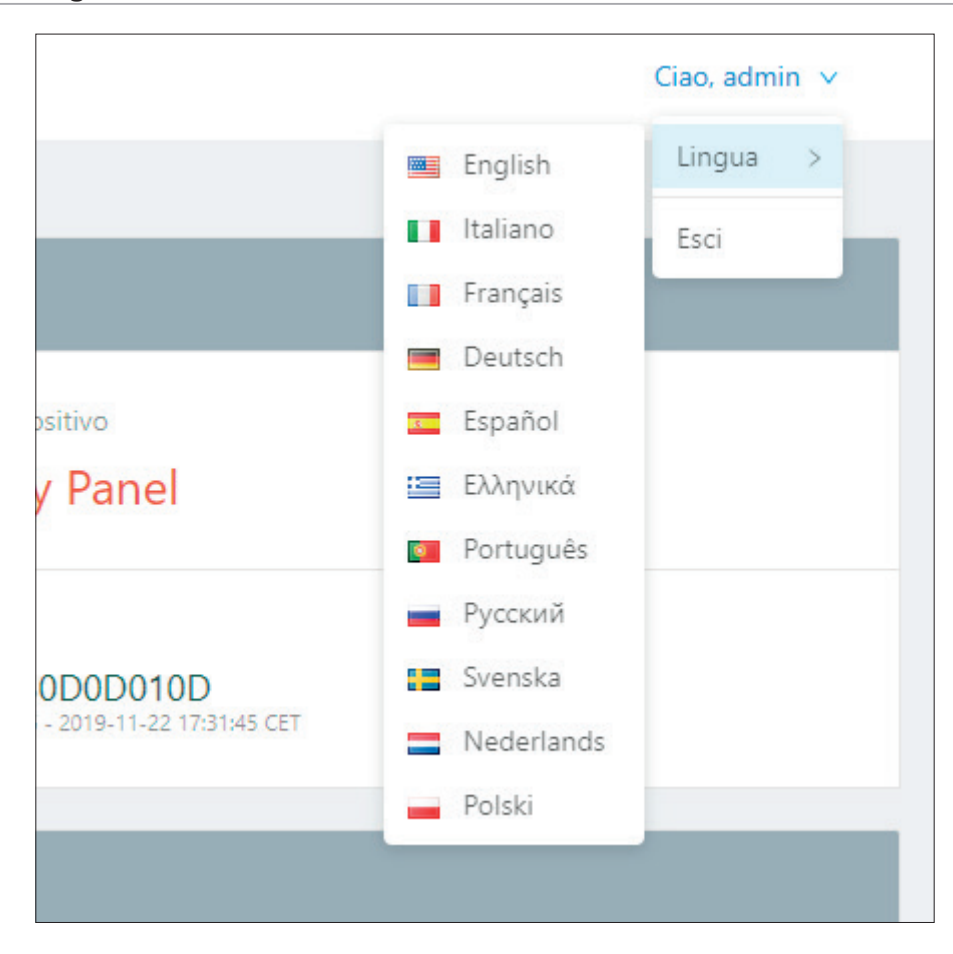

Durante las fases de configuración, si se modifican algunos parámetros, como, por ejemplo, de la agenda, los pulsadores, los ajustes del módulo Audio/Vídeo y de una posible pantalla, etc., en la parte superior derecha se visualiza el botón "Actualizar Datos" que, si se pulsa, hace que las modificaciones realizadas sean operativas.

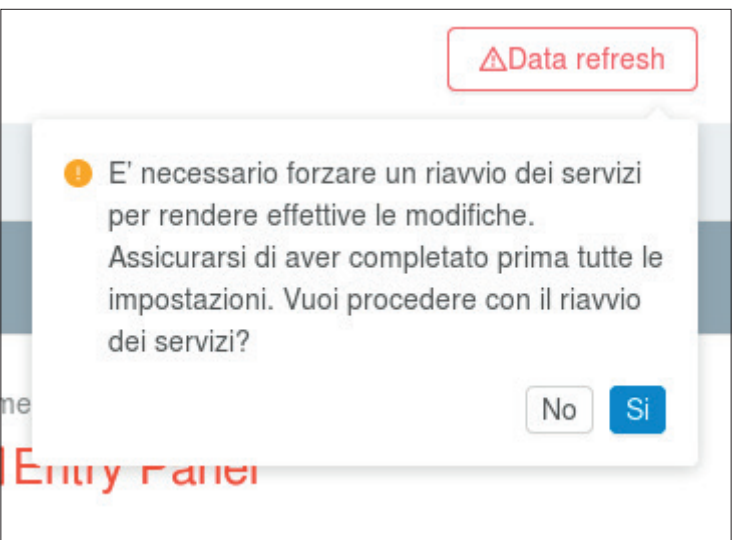

Es aconsejable realizar primero todas las configuraciones necesarias y, luego, hacerlas efectivas presionando este botón que implica reiniciar los servicios internos del dispositivo y de cualquier módulo secundario (por ejemplo, módulo pantalla – art. 41018).

**NIMAR** 

# **4 Panel**

Cada vez que se accede a la interfaz de configuración, se visualiza la sección **Panel** que contiene los siguientes parámetros:

#### **Información sobre el dispositivo**

- **•** *Código producto*: código de identificación del dispositivo
- **•** *Módulos adicionales*: lista de módulos secundarios conectados al módulo A/V y representados con una letra; al pasar el ratón por encima del icono "i", se abre una ventana con la lista extendida de los módulos

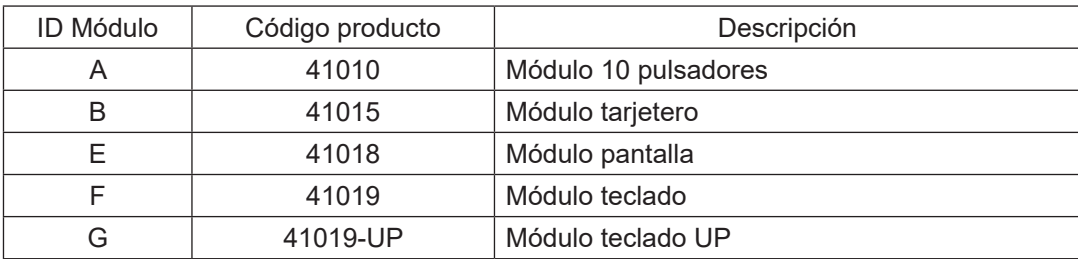

- **•** *Nombre dispositivo*: nombre de identificación del dispositivo
- **•** *Idioma:* idioma del dispositivo
- **•** *Zona horaria:* zona horaria del dispositivo
- **•** *Versión firmware:* versión del firmware instalado en el dispositivo

#### **Información sobre la red**

- **•** *Dirección MAC:* dirección MAC de la interfaz de red del dispositivo
- **•** *Dirección IP:* dirección de red del dispositivo
- **•** *Máscara de red:* máscara de red del dispositivo
- **•** *Gateway predeterminado:* dirección de red del gateway predeterminado
- *DNS 1:* posible servidor DNS primario
- **DNS 2: posible servidor DNS secundario**

#### **Información sobre la instalación**

- **•** *Nombre instalación:* nombre de identificación de la instalación de videoportero
- **•** *Dominio SIP:* dirección del dominio SIP al que se debe conectar el dispositivo
- **•** *Licencias audio/vídeo:* indicación del número de licencias audio/vídeo usadas y totales
- **•** *Licencias audio:* indicación del número de licencias audio usadas y totales
- **•** *Usuarios activos* indicación del número de usuarios activos (con licencia)
- **•** *Conexión SIP:* estado de la conexión SIP del dispositivo (Sin configurar, Desconectado o Conectado)

### **ELVOX** Videocitofonia

# **⊠ VIMAR**

## **Interfaz web de configuración**

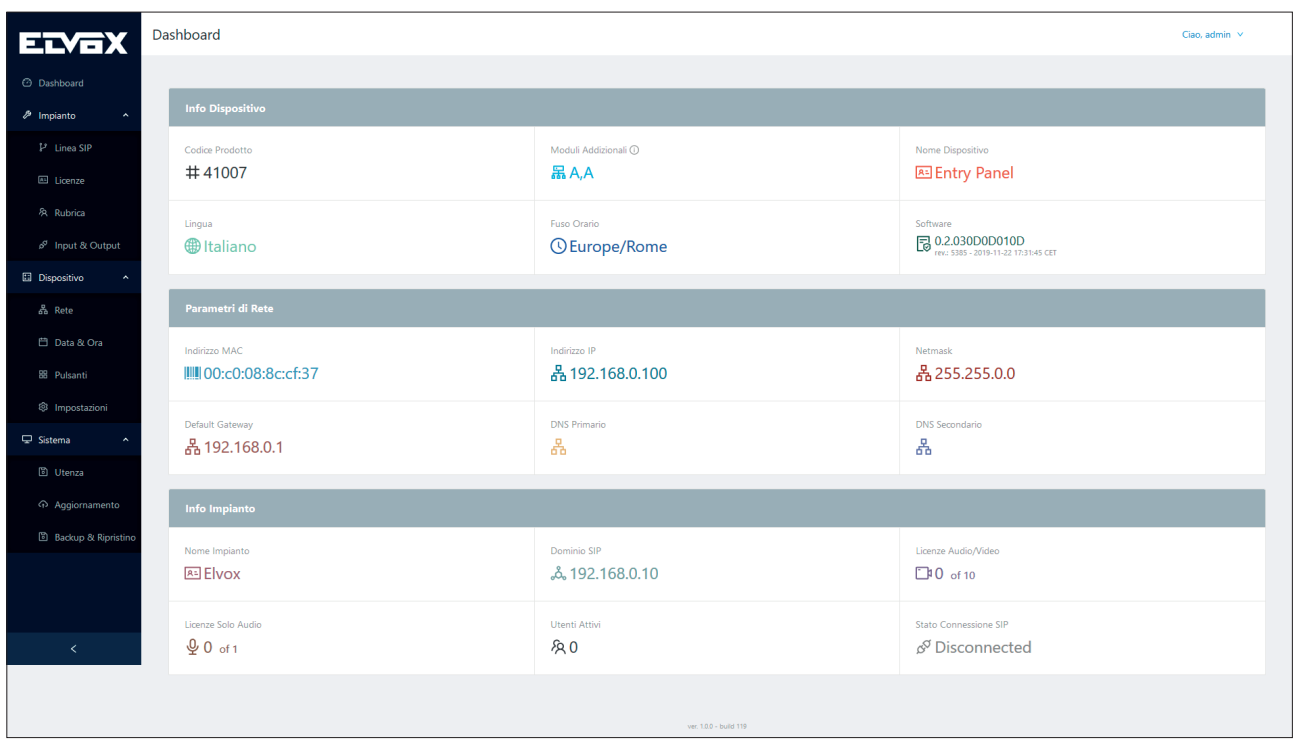

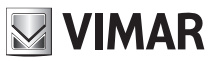

# **5 Instalación**

En la sección "Instalación" es posible configurar:

- **• Línea SIP:** configuración SIP del dispositivo
- **• Licencias:** añadir/eliminar licencias para las llamadas SIP (art. 406090)
- **• Agenda:** añadir/eliminar/modificar los usuarios con los que el dispositivo ha de poder contactar
- **• Entradas y salidas:** gestionar el comportamiento de las entradas y salidas del dispositivo

# **5.1 Línea SIP**

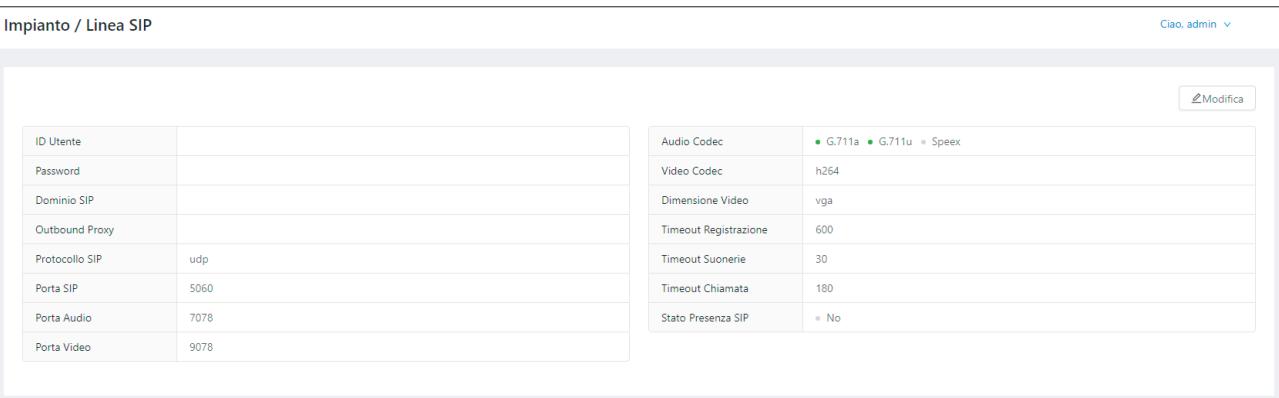

En esta sección es posible visualizar y, si es el caso, configurar los parámetros necesarios para conectar por interfaz la placa con la instalación telefónica SIP existente (*SIP 2.0 [RFC–3261]*). Para modificar cualquier parámetro, es necesario acceder al modo edición presionando el correspondiente botón en la parte superior derecha ("**Editar**")

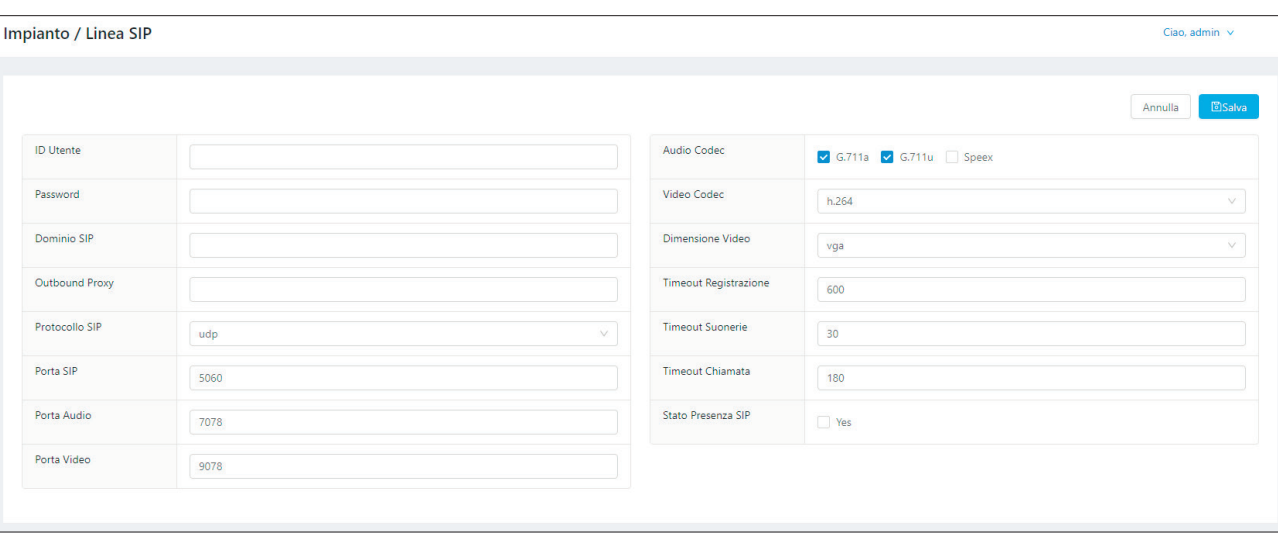

#### **NOTA: Estos parámetros deben ser proporcionados por el administrador de TI que se encarga de gestionar la instalación telefónica SIP existente**

En el modo "**Editar**", algunos parámetros son obligatorios, mientras que otros son los típicos de una configuración estándar y, a menos que existan exigencias especiales, no es necesario modificarlos. En concreto:

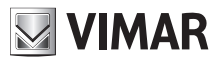

#### **Parámetros obligatorios**

- **•** *ID usuario:* identificador de usuario SIP con el que la placa se debe registrar en el servidor SIP.
- **•** *Contraseña:* contraseña del identificador de usuario SIP introducida con anterioridad.
- **•** *Dominio SIP:* dirección IP del servidor SIP*.* Solo se admiten direcciones IP (no es posible introducir nombres de dominio).

#### **Parámetros opcionales**

- **•** *Proxy saliente:* dirección IP (al igual que para al parámetro "Dominio SIP", solo es posible introducir direcciones IP y no nombres de dominio) del servidor proxy saliente (en particulares instalaciones de sistemas telefónicos SIP, además del servidor SIP hay este tipo de servidor).
- **•** *Protocolo SIP:* protocolo de transporte en el que se transmitirá todo el tráfico SIP; las opciones posibles son **UDP** y **TCP**.
- **•** *Puerto SIP:* puerto de escucha del servidor SIP (normalmente, 5060). Se admiten valores comprendidos entre **1024** y **65535**.
- **•** *Puerto audio:* puerto que utilizará la placa para transmitir el tráfico audio (de forma predeterminada, se elige el 7078). Se admiten valores comprendidos entre **1024** y **65535**.
- **•** *Puerto vídeo:* puerto que utilizará la placa para transmitir el tráfico vídeo (de forma predeterminada, se elige el 9078). Se admiten valores comprendidos entre **1024** y **65535**.
- **•** *Audio Codec:* códec de audio que la placa negociará durante una llamada. Se admiten los códecs:
	- o **g711a** (seleccionado de forma predeterminada)
	- o **g711u** (seleccionado de forma predeterminada)
	- o **speex**
- **•** *Vídeo Codec:* códec de vídeo que la placa negociará durante una llamada. Actualmente, el único códec de vídeo posible es **h264**.
- **•** *Tamaño vídeo:* resolución del vídeo capturado por la placa. Cuanto mayor sea la resolución, mayor será la ocupación del ancho de banda. Los valores posibles son:
	- o **vga** [640x480] (predeterminado)
	- o **cif** [352x288]
	- o **qvga** [320x240]
- **•** *Tiempo de espera registro:* valor de "*expire*" del *REGISTRO* del protocolo SIP; en práctica, cada cuántos segundos la placa se registrará en el servidor SIP. Se admiten valores comprendidos entre **60** y **3600**. (Valor predeterminado, 600)
- **•** *Tiempo de espera timbres:* duración máxima de la fase de "*ring*" de la placa. Una vez transcurrido este tiempo de espera, si no hay ninguna respuesta por parte de un teléfono SIP, la llamada termina. Se admiten valores comprendidos entre **10** y **60**. (Valor predeterminado, 30)
- **•** *Tiempo de espera llamada:* duración máxima de una llamada entre la placa y un teléfono SIP. Se admiten valores comprendidos entre **10** y **1800**. (Valor predeterminado, 180)
- **•** *Estado presencia SIP:* habilitación/deshabilitación de las *PUBLISH* del estado de presencia de la placa en el ámbito de la RFC3856.

Una vez completada la configuración, es posible guardarla mediante el botón "**Guardar**" en la parte superior derecha. Si se presionar el botón "**Cancelar**", se anulan todas las modificaciones realizadas durante la fase de edición.

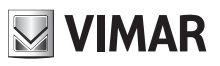

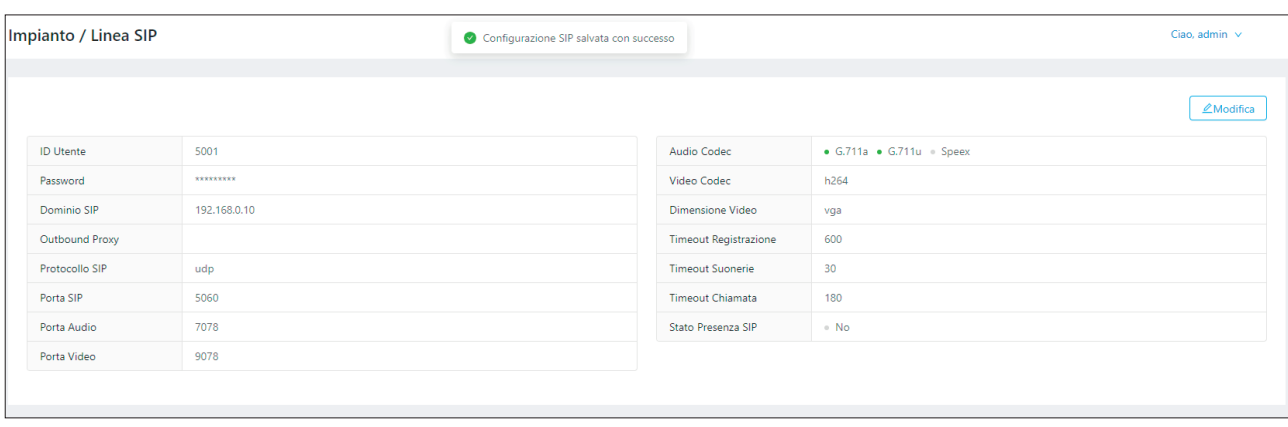

Una ventana emergente en la parte superior central informa al usuario sobre el resultado del guardado.

## **5.2 Licencias**

En esta sección es posible visualizar el estado de las licencias presentes en la placa y, también, añadir licencias nuevas o eliminar las existentes.

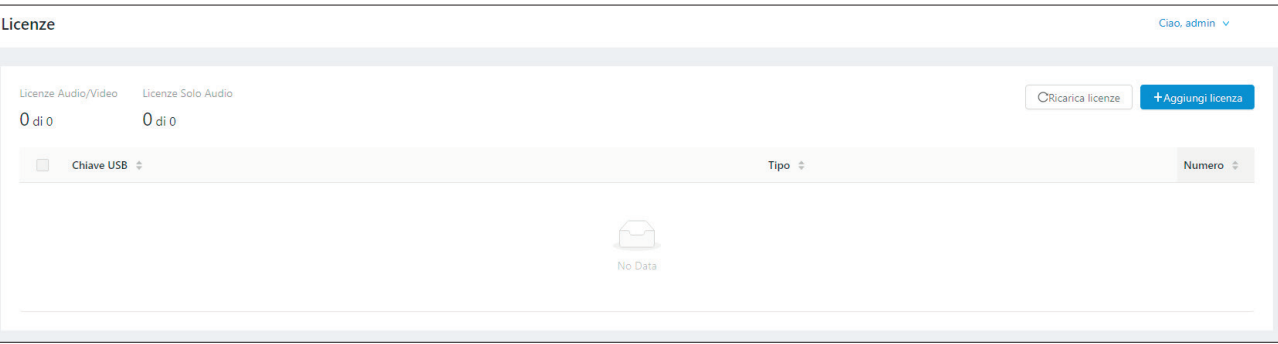

En la parte superior izquierda hay una sección de resumen que indica cuántas licencias de audio y de audio/vídeo se han cargado en la placa y cuántas de estas se están usando.

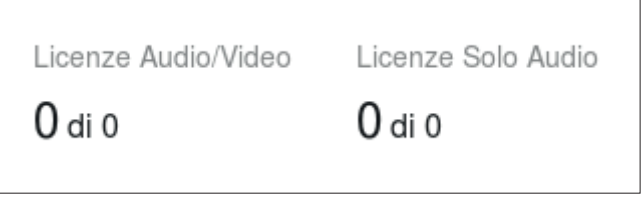

Mediante el botón "Añadir licencia" en la parte superior derecha es posible cargar una nueva licencia. Se visualiza una ventana emergente en la que se deberá introducir el código presente en el archivo "license.txt" que se encuentra en la llave USB correspondiente a la licencia comprada (art. 40690.x)

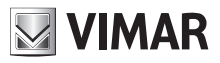

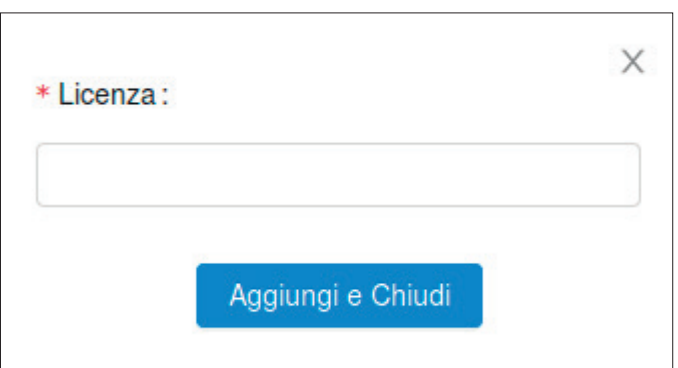

Una vez introducido el código, al presionar el botón "**Añadir y Cerrar**" se realizan las debidas comprobaciones de coherencia y una ventana emergente informa sobre el resultado.

**IMPORTANTE: Es necesario que la licencia se introduzca mediante un PC conectado a internet, ya que durante esta fase se prevé una conexión a la nube VIMAR.**

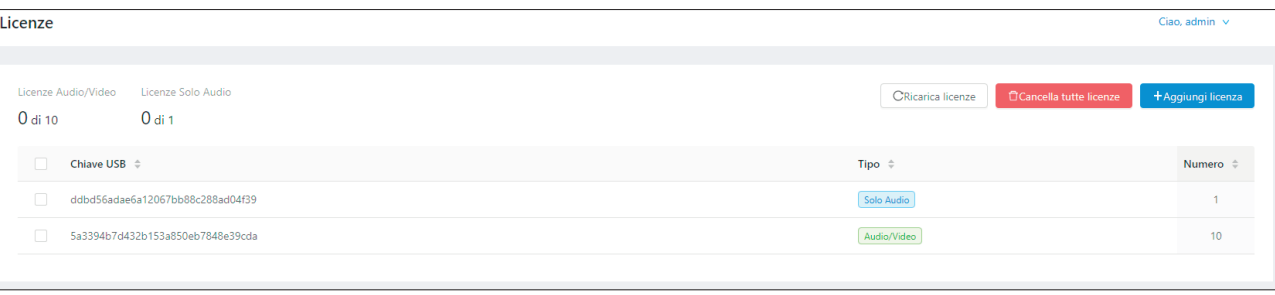

Para eliminar una o más licencias, marque las correspondientes casillas de verificación y presionar el botón "**Eliminar las licencias seleccionadas**", que se activa cuando se selecciona al menos una licencia. Siempre es posible eliminar todas las licencias cargadas presionando el botón "**Eliminar todas las licencias**".

IMPORTANTE: La eliminación de una o más licencias también implica la desactivación (si es necesario) de uno o **más usuarios y la eliminación de la asignación a los pulsadores de llamada.**

Si en la placa hay licencias de fábrica, no es posible eliminarlas; por lo tanto, aunque se presione del botón "**Eliminar todas las licencias**", estas licencias no se eliminan.

# **5.3 Agenda**

En esta sección es posible gestionar la agenda de la placa. La agenda no es más que un conjunto de usuarios a los que se puede llamar desde la placa.

Hay 2 tipos de usuarios:

- **•** Usuario
- **•** Centralita

Esta distinción es necesaria para las placas dotadas de pantalla en las que el usuario de tipo Centralita se identificará con un adecuado icono gráfico.

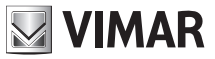

#### **5.3.1 Creación del usuario**

Para añadir un nuevo usuario (con independencia del tipo) a la agenda, presione el botón "**Añadir usuario**" en la parte superior derecha.

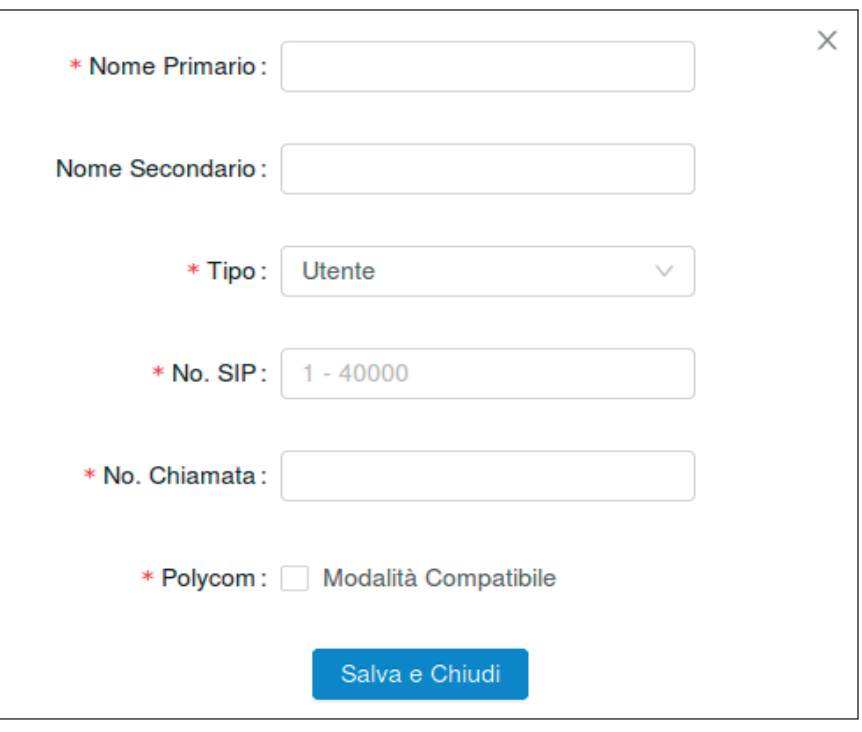

Los parámetros que se deben introducir son

- **• Nombre primario:** nombre de usuario tal como se visualizará en la posible pantalla de la placa
- **• Nombre secundario:** nombre alternativo (en caso de haya varias personas con la misma extensión)
- **• Tipo:** tipo de usuario, a elegir entre "Usuario" o "Centralita" tal como se ha descrito anteriormente
- **• N. SIP:** número SIP mediante el cual es posible contactar con el usuario. Este parámetro debe ser proporcionado por el administrador de TI que se encarga de gestionar la instalación telefónica. Son posibles valores comprendidos entre 1 y 40000 en el caso de "Usuario" y entre 40001 y 41024 en el caso de "Centralita"
- **• N. Llamada:** representa el número reasignado mediante el cual es posible contactar con el usuario utilizando el teclado de la placa (art. 41019 o 41019-UP). Se admiten valores comprendidos entre 1 y 99999999
- **• Polycom:** esta casilla de verificación se debe marcar para habilitar la compatibilidad vídeo con los dispositivos Polycom

Una vez introducidos todos los parámetros, complete la operación presionando el botón "**Guardar y Cerrar**". Para cancelar, presione la "X" en la parte superior derecha. En caso de errores, unas ventanas emergentes de información explicarán el motivo del fallo de la operación.

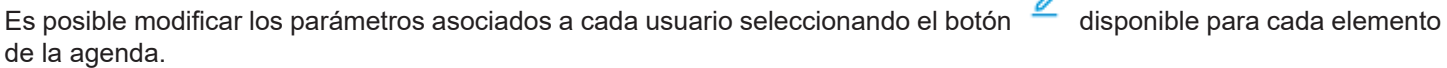

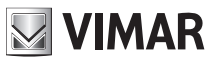

### **5.3.2 Gestión de licencias/usuario**

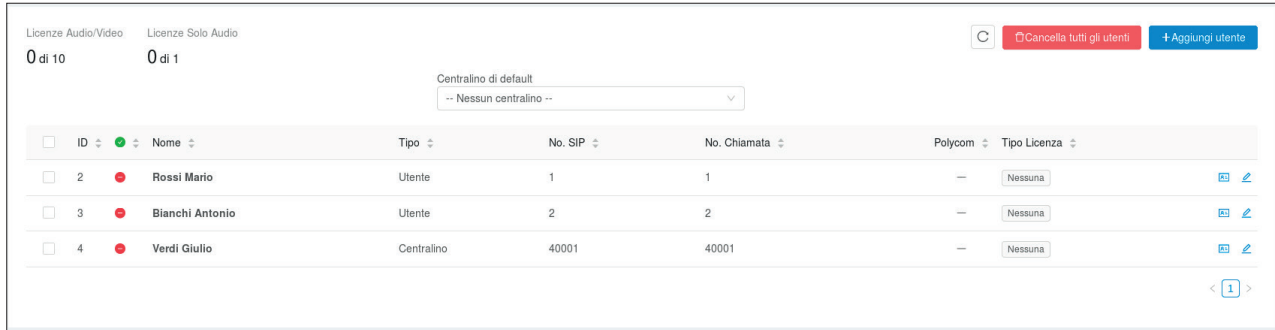

Todos los usuarios añadidos están desactivados de forma predeterminada (esto se indica mediante un punto rojo al lado del nombre de usuario en la tabla de resumen de la agenda). El término "Usuario desactivado" significa que no se ha asignado ninguna licencia a ese usuario en concreto (en la columna "Tipo licencia" se visualiza "Ninguna"). En la parte superior izquierda siempre se muestra el estado de las licencias (cuántas se usan con respecto al total disponible).

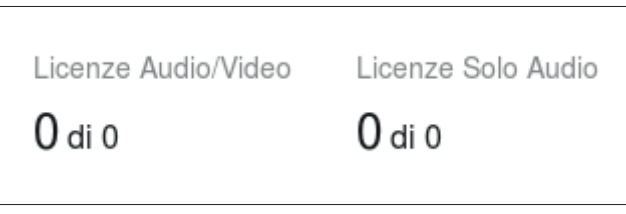

Para asignar una licencia a un usuario específico, presione el botón **RE** presente en la correspondiente fila. Se abrirá la siguiente ventana emergente

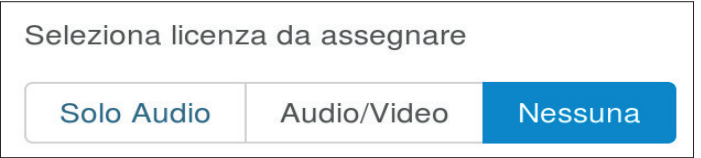

Seleccione el tipo de licencia que se desea asignar. Una ventana emergente informa sobre el resultado de la operación.

#### IMPORTANTE: una vez terminadas las licencias disponibles, según se indica en la parte superior izquierda, ya no **será posible habilitar nuevos usuarios en la agenda.**

Si se seleccionan varios usuarios mediante las correspondientes *casillas de verificación*, es posible efectuar asignaciones múltiples de licencias; para ello, al seleccionar un usuario, se visualizará el botón "**Gestionar licencia**" mediante el cual es posible asignar la licencia elegida a todos los usuarios seleccionados.

**La asignación múltiple de licencias es una operación atómica.** Esto significa que si falla la asignación de la licencia a un solo usuario (por ejemplo, porque el número de licencias es insuficiente), también falla la asignación a todos los usuarios seleccionados.

Al asignar licencias a los usuarios y eliminarlas, se actualiza el estado de activación/desactivación, el resumen en la parte superior izquierda y la configuración de los pulsadores (si están) para evitar tener un pulsador asignado a un usuario deshabilitado.

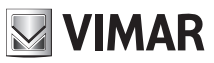

### **5.3.3 Gestión de la centralita**

Si en la agenda hay un usuario de tipo Centralita y se ha activado asignándole una licencia de audio o audio/vídeo, es posible definir la centralita predeterminada para la placa mediante la opción "Centralita predeterminada".

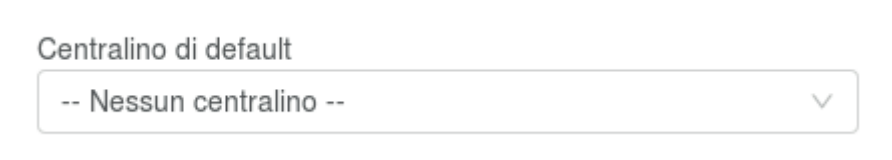

La definición de la centralita predeterminada es una operación que tiene efecto solo para las placas dotadas de pantalla en la que la centralita predeterminada se visualiza con un icono específico.

# **5.4 Entradas y salidas**

En esta sección es posible gestionar la configuración de todas las entradas y salidas de la placa y de los posibles módulos secundarios. Esta sección se completa automáticamente; por lo tanto, es posible modificar la configuración, pero no añadir o eliminar entradas/salidas.

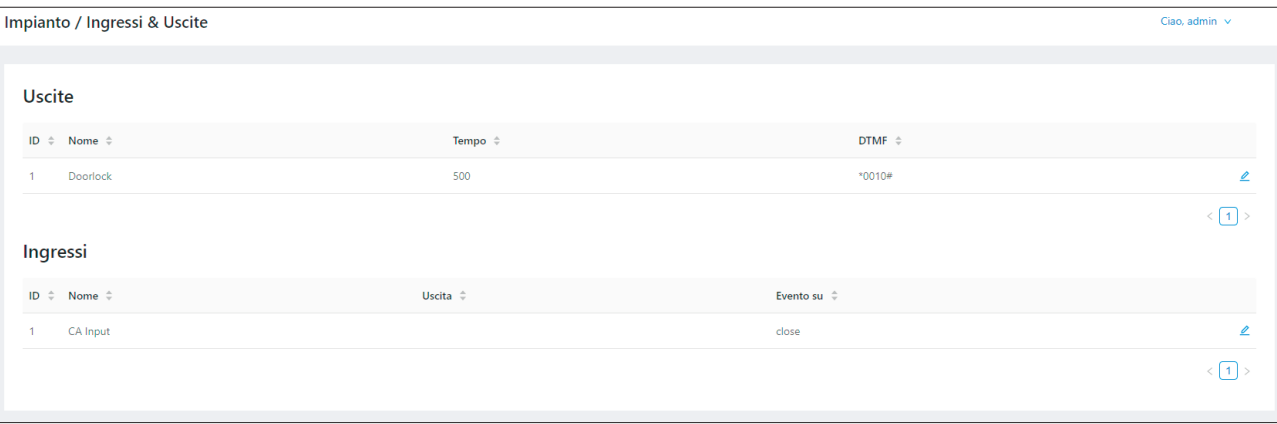

## **5.4.1 Entradas**

Para cada entrada, el botón  $\mathbb Z$  permite acceder a la correspondiente ventana de configuración.

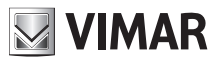

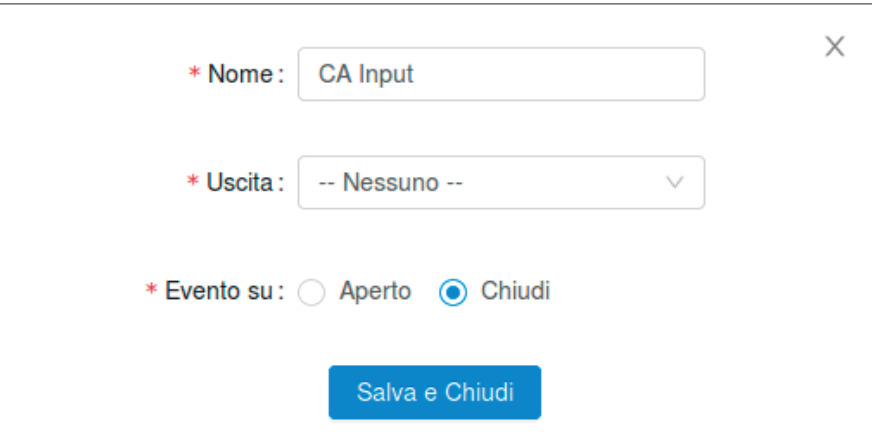

Es posible configurar:

- **• Nombre:** nombre significativo para asignar a la entrada
- **• Salida:** es posible indicar una salida a actuar para este específico evento de entrada
- **Evento en:** indica si el evento de entrada debe generarse cuando el contacto se abre o se cierra

Una vez completada la configuración, es posible guardar las modificaciones mediante el botón "**Guardar y Cerrar**".

#### **5.4.2 Salidas**

Al igual que en la sección Entradas, en esta sección es posible gestionar la configuración de todas las salidas de la placa y de los posibles módulos secundarios.

Cada actuación (salida) se puede activar mediante un código DTMF (SIP-INFO [Out of Band - SIP] o RFC2833 [Out of Band – RTP]) que se debe escribir en el teclado de un aparato telefónico SIP.

Para cada salida, el botón  $\leq$  permite acceder a la correspondiente ventana de configuración.

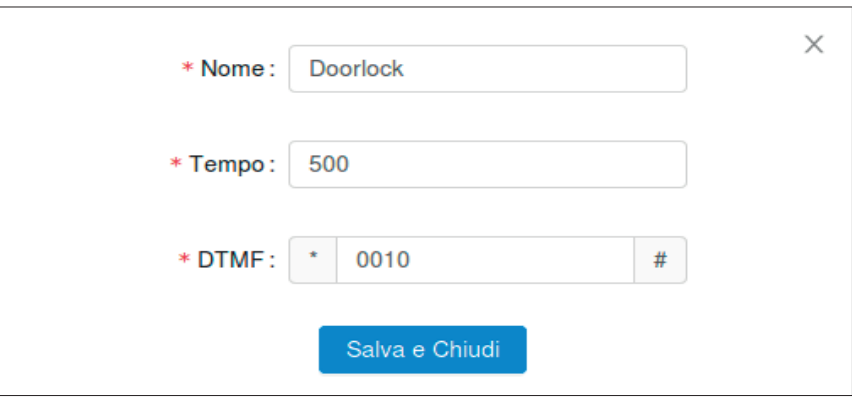

Es posible configurar:

- **• Nombre:** nombre significativo para asignar a la actuación
- **• Tiempo:** valor (en milisegundos) de duración de la actuación. Se admiten valores comprendidos entre 0 y 65535000 con paso de 500 ms. (Valor predeterminado, 500)

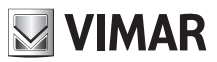

**• DTMF:** indica la parte numérica del código DTMF que se debe marcar en el teléfono para activar la actuación. La longitud máxima es de 8 caracteres numéricos

Una vez completada la configuración, es posible guardar las modificaciones mediante el botón "**Guardar y Cerrar**".

**NIMAR** 

# **6 Dispositivo**

La sección "Dispositivo" agrupa todas las configuraciones de los parámetros funcionales de la placa. En concreto, es posible controlar:

- **• Red:** configuración de red del dispositivo
- **• Fecha y hora:** configuración de la fecha, hora, zona horaria, servidor NTP
- **• Pulsadores:** configuración de los pulsadores del módulo A/V y de los posibles módulos de pulsadores (art. 41010)
- **• Ajustes:** configuración de los parámetros funcionales de la placa y de la posible pantalla

## **6.1 Red**

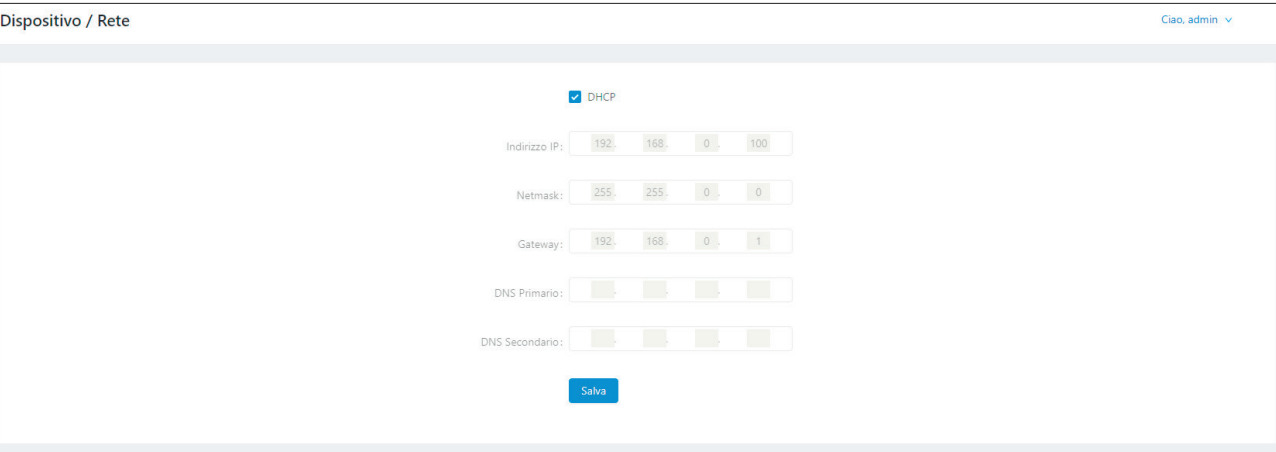

En esta sección es posible configurar los parámetros de la interfaz Ethernet. El dispositivo puede obtener automáticamente los parámetros de red (**modo DHCP**) o utilizar una configuración manual (**dirección fija**).

- **•** Para configurar el **modo DHCP**, marque la casilla de verificación "DHCP". El resto de los parámetros pasarán a ser de solo lectura y, por lo tanto, se mostrarán los parámetros configurados automáticamente por el servidor DHCP de red
- **•** Para configurar una **dirección fija**, desmarque la casilla de verificación "DHCP" y complete los siguientes campos:
	- o Dirección IP: configure la dirección IPv4 (por ejemplo: 192.168.1.20)
	- o Máscara de red: configure la máscara de red (por ejemplo: 255.255.255.0)
	- o Gateway: configure el gateway de la red (por ejemplo: 192.168.1.1)
	- o DNS primario [opcional]: configure la dirección del DNS primario de la red (por ejemplo: 8.8.8.8)
	- o DNS secundario [opcional]: configure la dirección del DNS secundario de la red (por ejemplo: 8.8.4.4)

Al final de la configuración, haga clic en el botón "**Guardar**" para guardar y aplicar los ajustes; se visualizará una ventana emergente que advierte al usuario que, después de la operación, el dispositivo será accesible mediante la nueva dirección configurada. Una vez confirmada, el dispositivo reiniciará los servicios de red aplicando la nueva configuración.

**IMPORTANTE: después de esta operación, puede ser necesario reconfigurar la dirección IP del PC para poder acceder de nuevo al dispositivo.**

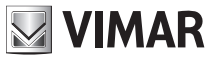

# **6.2 Fecha y hora**

En esta sección es posible comprobar y configurar la fecha y hora del sistema del dispositivo.

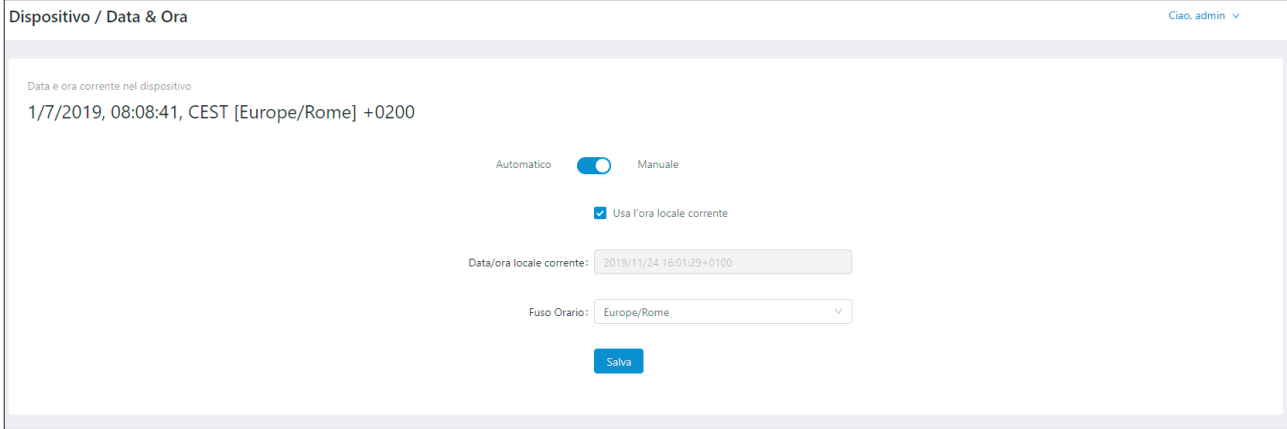

Los valores actuales se muestran en la fila superior en la que se indican:

- **•** Fecha
- **•** Hora
- **•** Zona horaria
- **•** Diferencia horaria con respecto a la UTC/GMT en el formato +hhmm (horas y minutos)

La hora del sistema del dispositivo se puede configurar en **modo manual** (el usuario debe establecer los valores de fecha/ hora deseados) o en **modo automático** (el dispositivo adquiere la hora de la red utilizando el protocolo NTP).

Para configurar **el modo automático**, ponga el selector "Automático/Manual" en "Automático" y configure la dirección de los servidores NTP de red - campos "Servidor NTP 1" (obligatorio) y "Servidor NTP 2" (opcional).

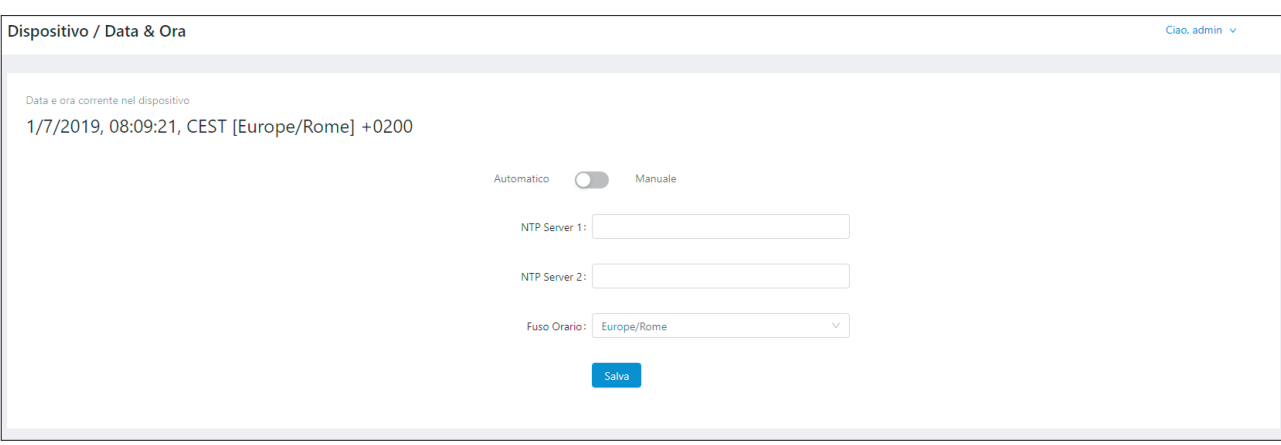

Para configurar el **modo manual**, ponga el selector "Automático/Manual" en "Manual". Entonces, para ajustar los valores de fecha/hora del dispositivo, es posible:

- **•** Usar la hora actual del ordenador/dispositivo que se está utilizando: marque la casilla de verificación "Usar la hora local actual". Los valores que se aplicarán se visualizan en el campo "Fecha/hora local actual".
- **•** Seleccionar manualmente la fecha/hora deseadas: desmarque la casilla de verificación "Usar la hora local actual" y haga clic en el campo "Seleccionar fecha/hora". Se abrirá un widget gráfico para seleccionar la fecha y hora deseadas

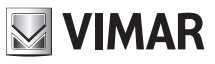

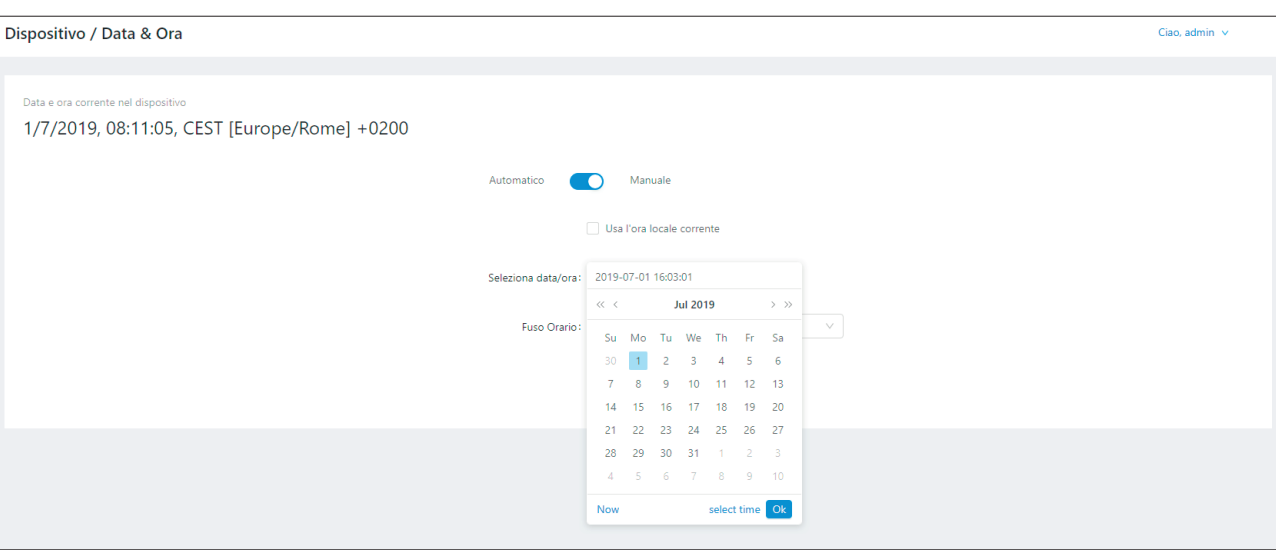

Para ambos modos, en la lista "Zona horaria" debe seleccionar la zona horaria del país en el que está instalado el dispositivo.

Para guardar y aplicar la configuración, presione el botón "Guardar". La hora del dispositivo visualizada arriba mostrará los nuevos valores elegidos.

NOTA: el protocolo NTP proporciona la información sobre la fecha/hora con intervalos de tiempo variables. Por esta razón, cuando se configura el modo automático, el dispositivo puede tardar algunos minutos en adquirir la hora correcta de la red.

## **6.3 Pulsadores**

En esta sección es posible configurar los pulsadores del módulo A/V y de cualquier módulo de pulsadores adicional conectado a aquel (art. 41010).

Se muestra una tabla de los pulsadores físicos distribuidos en dos columnas:

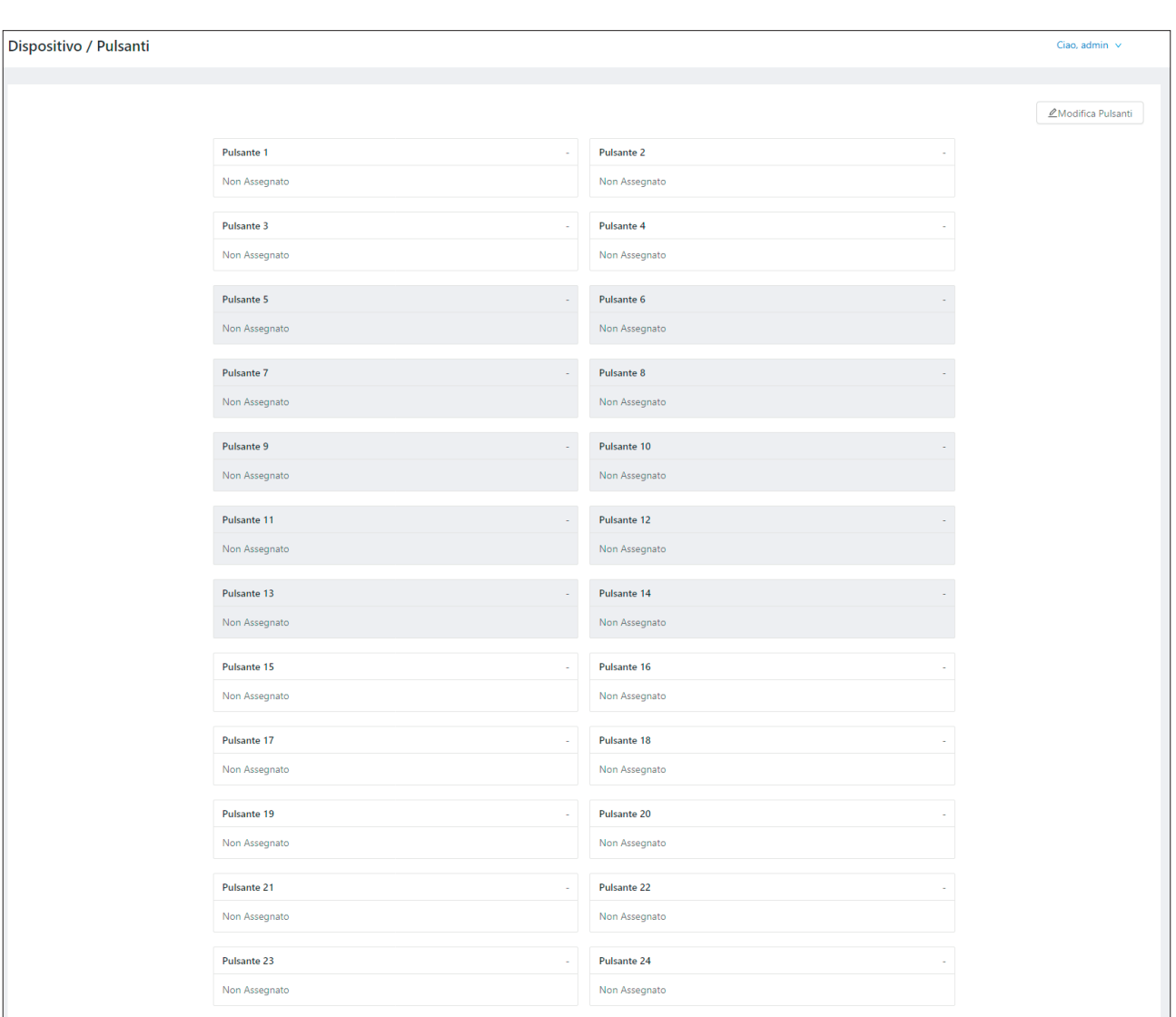

A cada pulsador es posible asignarle un elemento de la agenda habilitado:

- **•** Presione el botón "**Editar botones**". Los recuadros de los pulsadores presentarán un menú desplegable.
- **•** Abra el menú desplegable presente en el recuadro del pulsador que desea asignar
- **•** En la agenda, seleccione el nombre de usuario que desea asignar a ese pulsador
- **•** Repita los dos pasos anteriores para cada pulsador que desee asignar
- **•** Presione el botón "Guardar botones" para guardar las modificaciones.

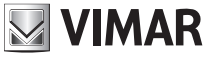

# **NIMAR**

## **Interfaz web de configuración**

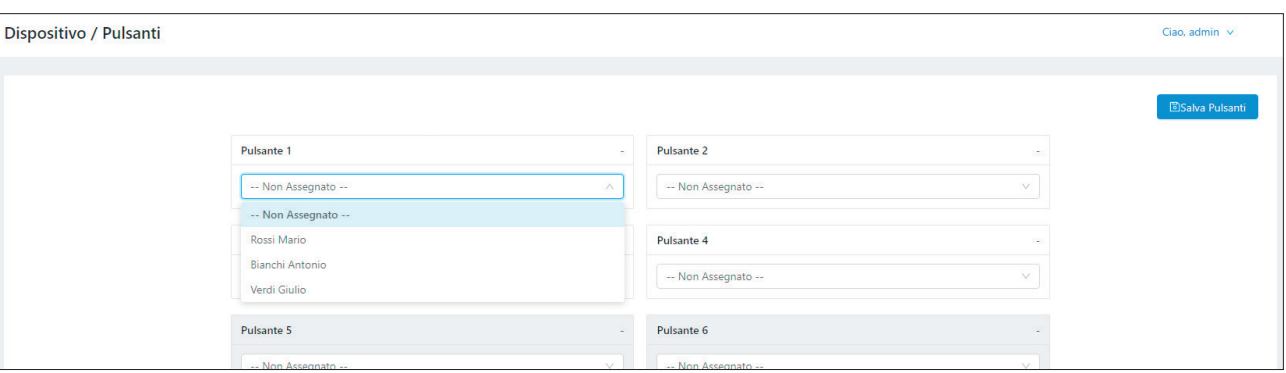

Los pulsadores asignados también indican el número SIP del usuario elegido en la agenda.

## **6.4 Ajustes**

En esta sección se agrupan los ajustes generales del dispositivo. El botón "**Editar**" permite activar el modo edición de cada parámetro.

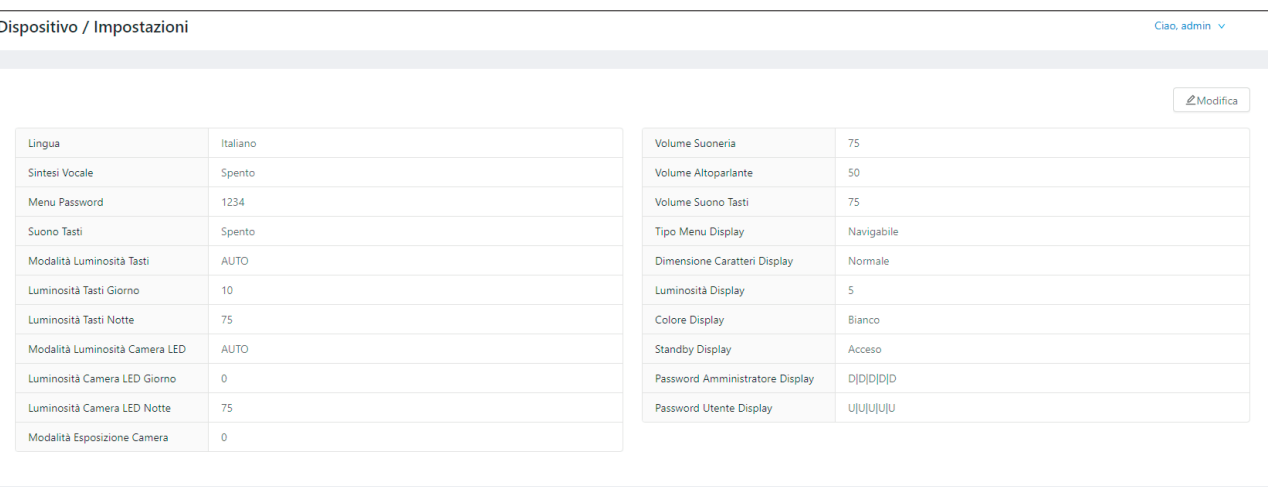

Parámetros del módulo A/V y pulsadores:

- **• Idioma**: permite cambiar el idioma de la síntesis de voz del módulo A/V
- **• Síntesis de voz**: permite activar/desactivar la síntesis de voz del módulo A/V
- **• Menú contraseña**: permite modificar la contraseña del menú de mantenimiento del módulo A/V
- **• Sonido teclas**: permite activar/desactivar el tono de los pulsadores
- **• Modo luminosidad teclas**: permite configurar la luminosidad de las teclas en modo fijo o automático (según día/ noche)
- **• Luminosidad teclas día**: valor de la luminosidad durante el día (cuando el modo es automático)
- **• Luminosidad teclas noche**: valor de la luminosidad durante la noche (cuando el modo es automático)
- **• Modo luminosidad cámara LED**: permite configurar la luminosidad de los ledes de la cámara en modo fijo o automático (según día/noche)

**MIMAR** 

- **• Luminosidad cámara LED día:** valor de la luminosidad durante el día (cuando el modo es automático)
- **• Luminosidad cámara LED noche:** valor de la luminosidad durante la noche (cuando el modo es automático)
- **• Modo exposición cámara:** permite modificar el modo de exposición de la cámara: 0 para modo estándar (funcionamiento óptimo en condiciones ambientales típicas), 1 para el modo retrato mejorado (mejora la imagen de la persona que llama si está en la sombra respecto a un entorno fuertemente iluminado)
- **• Volumen timbre**: permite modificar el volumen de los timbres
- **• Volumen altavoz:** permite modificar el volumen del altavoz
- **• Volumen sonido teclas:** permite modificar el volumen del tono de las teclas

Parámetros de la pantalla (código de producto 41018):

- **Tipo menú pantalla**: permite elegir el tipo de visualización del menú (Navegable, Directo o Extendido)
- **• Tamaño caracteres pantalla:** permite elegir el tamaño de los caracteres de la pantalla (Normal o Grande)
- **• Brillo pantalla:** permite configurar el brillo de la pantalla (valores posibles: 1, 2, 3, 4 y 5)
- **• Color pantalla:** permite elegir el color del tema de la pantalla (Blanco, Azul o Verde)
- **• Pantalla en espera**: permite elegir el modo de espera de la pantalla (Encendido o Apagado)
- **• Contraseña administrador pantalla**: permite modificar la contraseña del administrador de la pantalla
- **• Contraseña usuario pantalla**: permite modificar la contraseña del usuario de la pantalla

Una vez terminadas las modificaciones, presione el botón "Guardar" para guardarlas.

**NE VIMAR** 

# **7 Sistema**

En la sección "Sistema" es posible controlar:

- **• Usuario:** configuración de la contraseña de acceso a la interfaz de configuración
- **• Actualización:** actualización del software del dispositivo
- **• Copia de seguridad y Restablecer:** copia de seguridad de la configuración, restablecimiento, reinicio del dispositivo y restablecimiento de los ajustes de fábrica

## **7.1 Usuario**

En esta sección es posible modificar la contraseña de acceso a la interfaz de configuración. Es necesario indicar tanto la contraseña antigua como, obviamente, la nueva (hay que repetirla dos veces para corregir cualquier error de escritura).

Presionando este botón, es posible visualizar los caracteres ocultos.

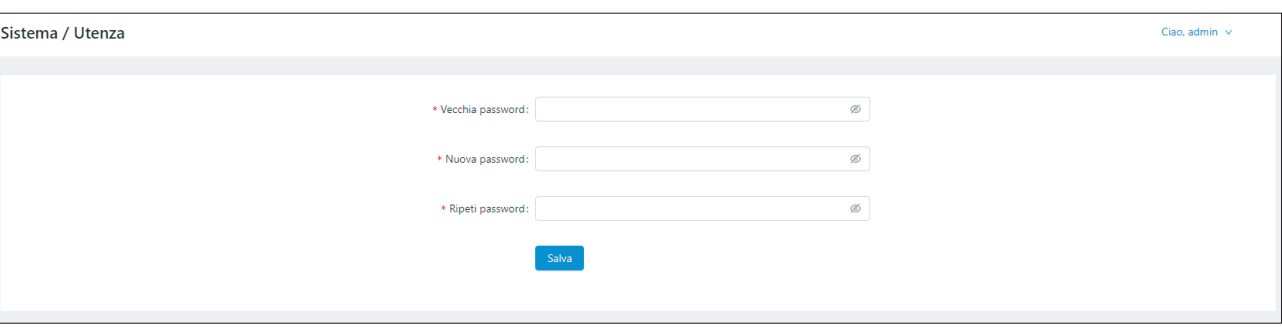

Al presionar el botón "**Guardar**", una ventana emergente informará sobre el resultado de la operación.

## **7.2 Actualización**

En esta sección es posible actualizar el software de la placa. En la parte superior derecha es posible ver la versión actual del software (incluida la fecha y el número de revisión).

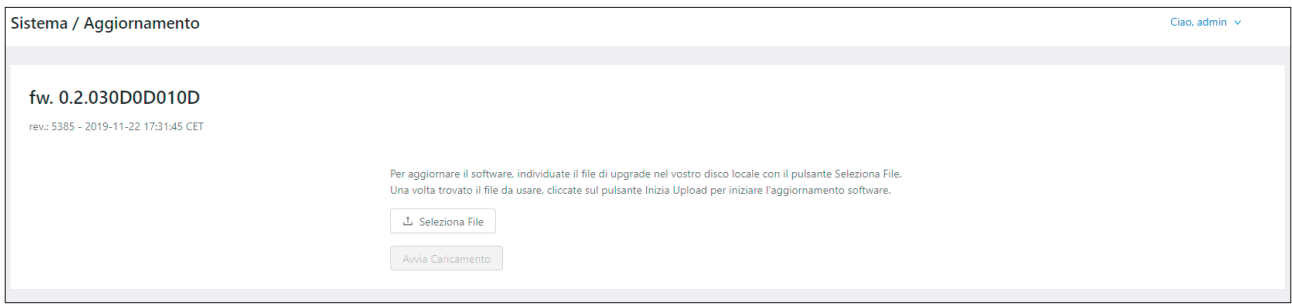

En la parte inferior hay dos botones:

**• Seleccionar archivo:** mediante este botón se puede elegir el archivo a cargar en la placa para realizar la actualización. Este archivo se debe descargar previamente del sitio web de Vimar en la correspondiente sección del producto

**NIMAR** 

**• Iniciar carga:** mediante este botón (que se activa solo tras seleccionar un archivo mediante el botón anterior) se iniciará la carga del archivo en la placa y la siguiente fase de actualización

La fase de actualización y escritura del nuevo software empezará automáticamente (sin necesidad de ninguna interacción por parte del usuario) al terminar la fase de carga del archivo. La actualización prevé el reinicio del dispositivo.

# **7.3 Copia de seguridad y Restablecer**

En esta sección hay varias funciones del sistema. En concreto:

- **• Copia de seguridad**
- **• Restablecer**
- **• Reiniciar**
- **• Restablecimiento de fábrica**

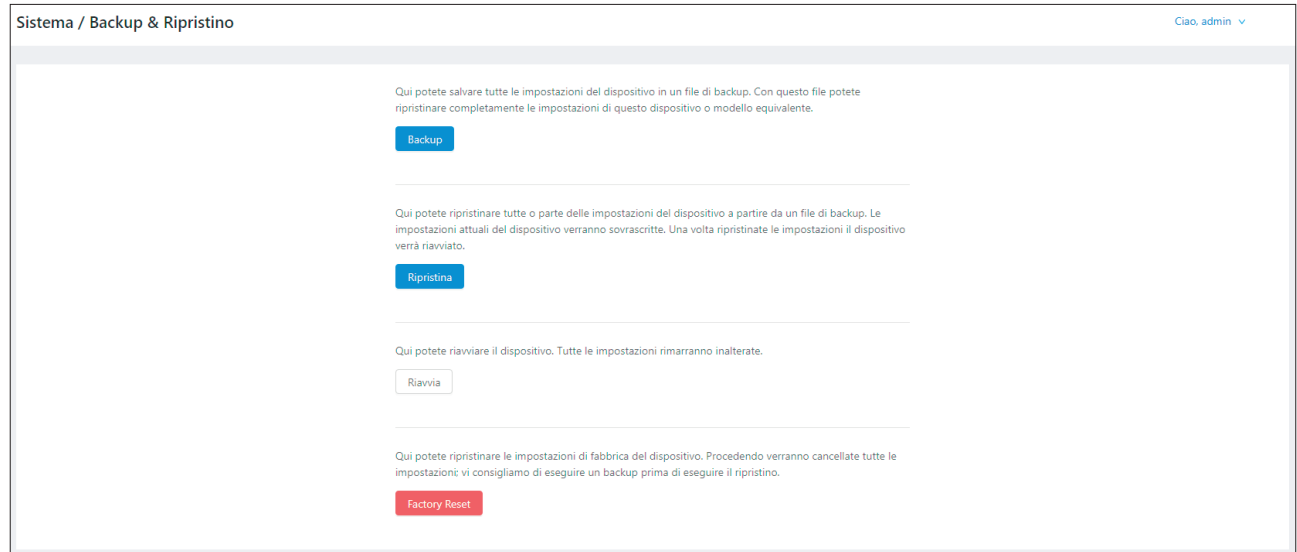

#### **7.3.1 Copia de seguridad**

Este botón permite descargar un archivo con la copia de seguridad de la configuración actual de la placa.

El nombre del archivo generado presenta el siguiente formato:

<MAC\_ADDRESS>\_backup\_<DATA>.ebk

El archivo se puede usar para restablecer la configuración del dispositivo.

#### **NOTA: El restablecimiento solo es posible en el mismo dispositivo.**

#### **7.3.2 Restablecer**

Este botón permite restablecer una configuración previamente guardada en el PC.

Al presionar el botón "Restablecer", se abrirá una ventana para seleccionar el archivo con la copia de seguridad que se utilizará para el restablecimiento.

El restablecimiento de la configuración empezará automáticamente una vez cargado el archivo y terminará con el reinicio del dispositivo. En caso de errores, unas ventanas emergentes de información explicarán el motivo del fallo de la operación.

**MIMAR** 

## **7.3.3 Reiniciar**

Este botón permite reiniciar la placa, conservando todas las configuraciones; no se visualizará el botón "Actualizar Datos" ya que todas las modificaciones se aplicarán automáticamente cuando se reinicie el dispositivo.

## **7.3.4 Restablecimiento de fábrica**

Al presionar este botón, se restablecerán los ajustes de fábrica del dispositivo; esto implica que se pierdan todas las configuraciones, todas las licencias añadidas (excluidas las licencias de fábrica), todos los usuarios añadidos, etc.

Al reiniciar la placa, será necesario configurarla tal como se ha indicado en el capítulo "Primer acceso".

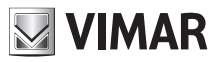

# **8 Recuperación de las credenciales**

#### **IMPORTANTE: Es necesario que las credenciales se recuperen mediante un PC conectado a internet, ya que durante esta fase se prevé una conexión a la nube VIMAR.**

En caso de que se olviden las credenciales de acceso a la *interfaz web de configuración*, es posible contactar con el servicio de asistencia al cliente de VIMAR teniendo a mano la dirección MAC de la placa. Se proporcionarán unas credenciales de un solo uso para acceder a la función de cambio de contraseña.

Tras introducir las credenciales proporcionadas por el servicio de asistencia, se visualizará la siguiente pantalla de cambio de contraseña; una vez completado el procedimiento, será posible conectarse otra vez a la interfaz de configuración con las nuevas credenciales.

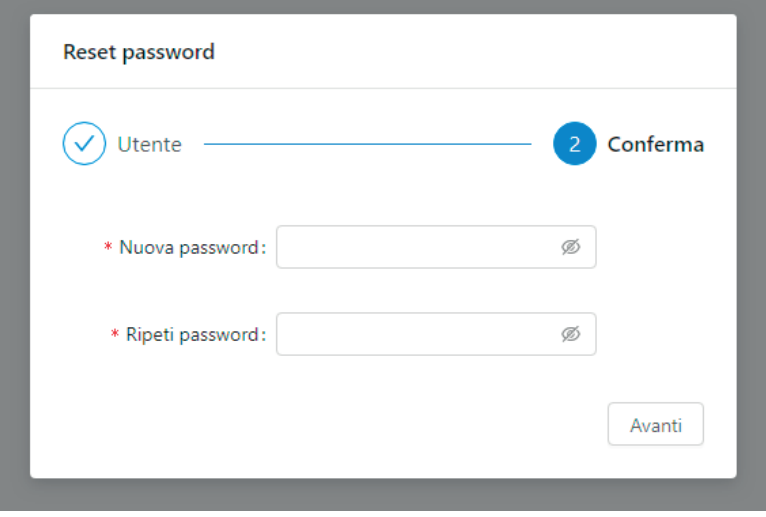

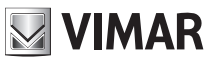

El manual de instrucciones se puede descargar desde la página **www.vimar.com**

#### **Normas de instalación**

La instalación debe ser realizada por personal cualificado cumpliendo con las disposiciones en vigor que regulan el montaje del material eléctrico en el país donde se instalen los productos.

#### **Conformidad a las normas**

Directiva sobre compatibilidad electromagnética Normas EN 60065, EN 61000-6-1, EN 61000-6-3 Reglamento REACH (UE) n. 1907/2006 – art. 33. El producto puede contener trazas de plomo.

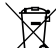

#### **RAEE - Información a los usuarios**

El símbolo del contenedor tachado que aparece en el equipo o su envase indica que al final de su vida útil el mismo no debe desecharse junto con otros residuos. Al final de su vida útil, el usuario deberá entregar el equipo a un centro de recogida de residuos electrotécnicos y electrónicos. Como alternativa a la gestión autónoma, también puede entregar gratuitamente el equipo usado al establecimiento donde compre un<br>nuevo equipo de  $\blacksquare$ productos electrónicos usados de tamaño inferior a 25 cm. La recogida selectiva de estos residuos facilita el reciclaje del aparato y sus componentes, permite su tratamiento y eliminación de forma compatible con el medio ambiente y evita posibles efectos perjudiciales para la naturaleza y la salud de las personas.

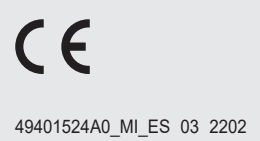

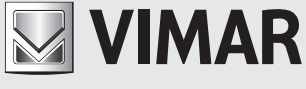

Viale Vicenza, 14 36063 Marostica VI - Italia